## **T54X80N Encre Noir Mat EPSON 350ml**

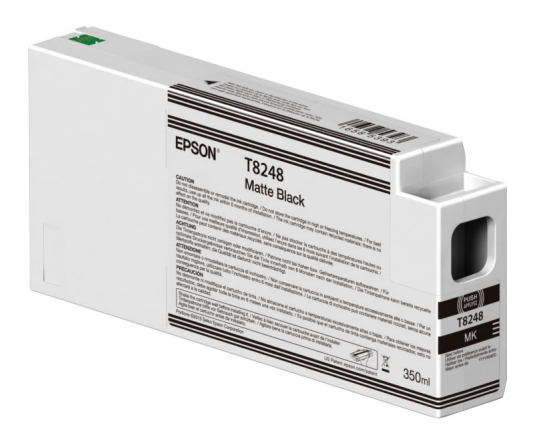

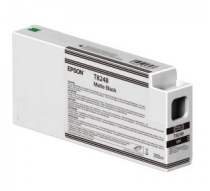

Cartouche encre Noir Mat Epson 350 ml T54X80N Encre UltraChrome HDX pour :

- SureColor SC-P6000
- SureColor SC-P7000
- SureColor SC-P8000
- SureColor SC-P9000

Note : Pas encore noté **Prix**

124,31 €

Prix remisé103,59 €

124,31 €

103,59 €

20,72 €

[Poser une question sur ce produit](https://www.materiel-grand-format.fr/index.php?option=com_virtuemart&view=productdetails&task=askquestion&virtuemart_product_id=3166&virtuemart_category_id=17&tmpl=component&ml=1)

Fournisseurs[EPSON](https://www.materiel-grand-format.fr/index.php?option=com_virtuemart&view=manufacturer&virtuemart_manufacturer_id=12&tmpl=component&ml=1)

Description produit

## **Cartouche d'encre Epson Noir Mat T54X80N**

Encre UltraChrome HDX Noir Mat 350 ml pour traceur Epson SC-P6000 / SC-P7000 / SC-P8000 / SC-P9000

## **AVERTISSEMENT AVANT UTILISATION**

**Si une erreur d'imprimante se produit après installation de cette cartouche, mettez à jour le microprogramme de l'imprimante comme décrit ci-dessous.**

- 1. Allez sur le site Web d'Epson et téléchargez le programme de mise à jour du microprogramme pour votre imprimante (SC-P9000.exe, SC-P8000.exe, , SC-P7000.exe, ou SC-P6000.exe ; les versions de Mac ont l'extension « .dmg » au lieu de « .exe »).
- 2. Mettez l'imprimante hors tension et connectez-la à l'ordinateur sur lequel le programme de mise à jour a été téléchargé (USB).
- 3. Tout en maintenant les boutons , ,, et de l'imprimante enfoncés, appuyez sur le bouton d'alimentation pendant environ une seconde, puis relâchez-le comme indiqué sur l'illustration ci-dessus, puis lancez le programme de mise à jour et effectuez la mise à jour en suivant les instructions qu'il affiche.

## **Avis clients**

Il n'y a pas encore de commentaire sur ce produit.